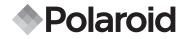

PDC 1050

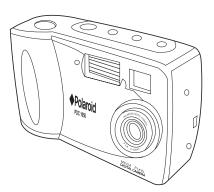

Digital Camera User Guide

www.polaroid-digital.com

Polaroid PDC 1050 Digital Camera User Guide www.polaroid-digital.com

### **Product Overview**

- 1. Power button
- 2. Shutter button
- 3. Self-timer LED
- 4. Flash
- 5. Lens
- 6. DC In 6V Terminal
- 7. USB cable port
- 8. Viewfinder
- 9. Self-timer & 2X Digital Zoom button
- 10. Resolution & Erase button
- 11. Flash & DPOF button

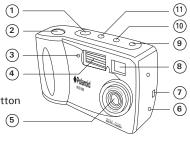

**Front View** 

- 1. Viewfinder
- 2. LCD Screen
- 3. Previous button
- 4. Next button
- 5. OK & MENU button
- 6. CF Card Slot
- 7. Preview Mode & Playback Mode & LCD OFF button

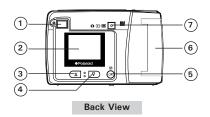

## **Table of Contents**

| 1 | Getting Started<br>• What Can I do with My Camera?<br>• What Can I do with My Digital Pictures?<br>• What Can I do with My Video Clips?<br>• Camera Package Contents<br>• Installing the Batteries<br>• Turning the Camera On & Off.<br>• Checking the Battery Level<br>• Automatic Power Off Saves Battery<br>• Connecting AC Adaptor<br>• Attaching the wrist strap                                                             | 6<br>6<br>7<br>7<br>8<br>8<br>8<br>9                           |
|---|----------------------------------------------------------------------------------------------------|----------------------------------------------------------------|
| 2 | Camera Setting                                                                                                    | 10<br>11                                                       |
| 3 | Taking and Managing the Pictures         • Taking a Picture.         • Setting Flash Mode         • Exposure Compensation.         • Setting the Picture Quality         • Self-timer.         • Digital Zoom         • Reviewing the Pictures s.         • Deleting a Picture from the Camera         • Deleting all Pictures from the Camera         • Using the CompactFlash™ Card         • Formatting Memory.         • DPOF | 12<br>13<br>14<br>15<br>15<br>16<br>16<br>16<br>16<br>17<br>18 |

| 4  | Recording Video Clips<br>• Recording Video Clips<br>• Playing the Video Clip<br>• Deleting a Video Clip from the Camera<br>• Deleting All Video Clips from the Camera                                                                                                    | 20<br>21<br>21 |
|----|----------------------------------------------------------------------------------------------------|----------------|
| 5  | Installing the Software onto a Computer                                                                                                    | 22<br>23       |
| 6  | <ul> <li>Transferring Pictures and Video Clips to Your Computer</li> <li>Before you Transfer Pictures</li> <li>Connecting to your Computer</li> <li>Transferring &amp; Viewing the Pictures and Video clips on PC</li> <li>Transferring &amp; Viewing the Pictures and Video clips on MAC</li> </ul> | 27<br>27<br>28 |
| 7  | Using your Camera as a Web Cam<br>• Setting up NetMeeting<br>• Start NetMeeting                                                                                                    | 30             |
| 8  | Troubleshooting Problems                                                                                                    | 31<br>31       |
| 9  | Getting Help<br>• Polaroid Online Services<br>• ArcSoft Software Help                                                                                                    | 33             |
| 10 | Appendix                                                                                                    | 34<br>35<br>36 |

## **1 Getting Started**

#### • What Can I do with my Camera? Capture

Enjoy point & shoot operation. Store pictures and video clips on the internal Nand Flash or a CompactFlash<sup>™</sup> Card.

Set Up

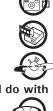

Select various camera settings.

Communicate

Use the camera as a web camera.

### • What can I do with my Digital Pictures?

View pictures on a computer using the Arcsoft<sup>®</sup> Software supplied.

Save

View

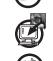

Save pictures to the computer memory.

Communicate

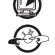

Send the pictures over the Internet to family and friends.

• What can I do with my Video clips ?

Playback

Save

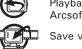

Communicate

Playback video clips on a computer using the Arcsoft<sup>®</sup> Software supplied.

Save video clips to the computer memory.

Send the video clips over the Internet to family and friends.

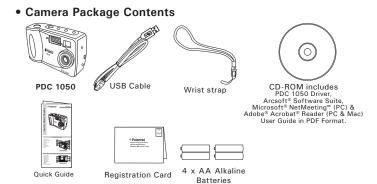

#### • Installing the batteries

4 x AA Alkaline batteries are supplied with the product. For more guidelines on battery usage, please see **Using your batteries** on Page 31.

- 1. Press down and push outward to open the battery door.
- 2. Insert the batteries as shown, ensuring you follow the +/- signs correctly.
- 3. Close the battery door by pressing down and pushing it back in position.

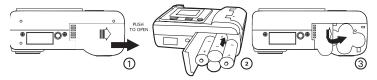

### Turning the Camera On and Off

Press the power button once to turn the camera on. Press it again to turn the camera off.

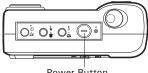

Power Button

### Checking the battery level

Check the battery power level before taking pictures.

- 1. Turn the camera on.
- 2. Check the battery status level that appears on the camera LCD screen

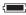

Full battery power.

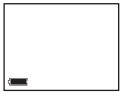

- Medium battery power.
- Low battery power. Need to replace the batteries. If not replaced with new battery, a beeping sound is heard (with rear LED flickering). A warning "Batteries Depleted Camera is shutting down" will appear on the LCD screen.
- NOTE:

To save battery life, always turn the LCD I off.

### Automatic Power Off Saves Battery

The LCD screen turns off automatically after 60 seconds of inactivity and the camera turns off automatically after 90 seconds of inactivity to save battery life.

### • Connecting AC Adaptor (not included)

Connect the adaptor as shown to power the camera from a household power outlet.

Only use DC 6V, 1A center positive output adaptor.

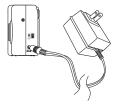

NOTE:

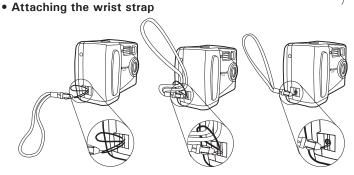

#### • Checking Camera Status

Switch the camera on, view the camera LCD screen to check which camera settings are active. If the feature icon is not displayed, it means that particular feature is not activated.

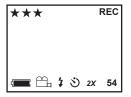

| Picture Quality |        | Camera Status |                                    |     | Other Features |                      |
|-----------------|--------|---------------|------------------------------------|-----|----------------|----------------------|
| ***             | Best   | REC           | Recording Video                    |     | ৩              | Self-Timer Mode      |
| **              | Better | 54            | Pictures taken or<br>Video Seconds |     | 4              | Auto Flash Mode      |
| *               | Good   |               |                                    | 4   | Flash Mode on  |                      |
|                 |        |               |                                    |     | 3              | Flash Mode off       |
| Full            |        | Medium        |                                    | Low | œ.             | Video Mode           |
|                 |        |               |                                    |     | 2X             | 2X Digital Zoom Mode |

### • Setting Display Language

Turn on the camera 💮

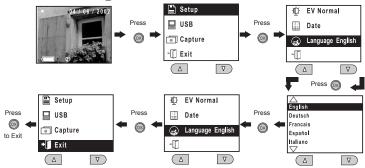

### • Setting Current Date and Time

Turn on the camera 💮

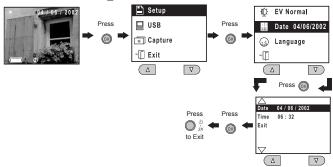

### **3** Taking and Managing the Pictures

### • Taking a Picture

- 1. Turn on the camera.
- 2. Set the camera to 🖸 mode or 🔳 mode.
- 3. Frame your subject using the camera viewfinder or the LCD screen.
- Press the shutter button to take a picture. Hold the camera steady. Two beeps sound when the picture has been taken.

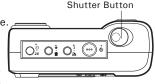

## NOTE:

"Capture always ready" capability lets you snap a picture in any camera function setting (except when camera is in the Video Mode). You can take a picture almost anytime the camera is on, no matter what is showing on the LCD screen.

### **Outdoor Pictures**

Take pictures at approximately 3 feet (1 metre) to infinity.

- Avoid intense sunlight that may cause sun spots in pictures.
- Always make sure that the sun or other light source is behind the person taking the pictures.

### Indoor Pictures

### • Setting Flash Mode

The Flash Range is approximately 3 to 6 feet (1 to 2 metres).

- 1. Turn on the camera.
- 2. Set the camera to 🖸 mode.
- 3. Press **‡** button to cycle through the Flash Mode until the one you want is shown on the LCD screen.
  - Flash Mode on, the flash fires for every picture. Use this setting in high-contrast situations to provide fill-light or use it indoors in low light.
  - Flash Mode off, the flash does not fire. Use this setting for outdoor pictures or where flash is prohibited or may be distracting. Also use when shooting toward a reflective surface, such as a window or mirror. If you do not have enough light when using this setting, your pictures will be too dark.
  - **5**<sup>A</sup> Auto Flash Mode, the flash fires automatically as needed. Use this setting to take most pictures.

### • Exposure Compensation

You can adjust the exposure compensation value (EV) within the range of -2EV to +2EV in order to compensate for current lighting conditions. This setting can be used to obtain better result when shooting with backlighting, indirect indoor lighting, a dark background, etc.

Turn on the camera 💮

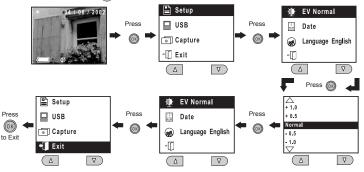

#### NOTE:

- A higher EV value is best used for light-coloured subjects and backlit subjects. A lower EV value is best for dark-coloured subjects and for shooting outdoors on a clear day.
- When shooting under very dark or very bright conditions, you may not be able to obtain satisfactory results even after performing exposure compensation.
- Exposure compensation returns to its standard default setting (Normal) after you take a picture.

### • Setting the Picture Quality

Lower resolution is easier to email while high resolution and fine quality are for printing.

- 1. Turn on the camera.
- 2. Set the camera to **D** mode.
- 3. Pressing the  $\star$  button will alter the picture quality setting:

| ***     | Best           | Interpolated resolution, largest file size, for printing large                                       |
|---------|----------------|----------------------------------------------------------------------------------------------------|
| **<br>* | Better<br>Good | pictures.<br>High quality for printing photo at 4'' X 5''.<br>Efficient for email or posting to web. |

Here are the approximate number of pictures you can expect the camera to hold at each setting (based on the 8MB internal memory):

Best: Approximately 15 pictures (High Resolution - 1600 x 1200 pixel interpolated to 2 Mega pixel)

Better: Approximately 25 pictures (Normal Resolution - 1152 x 864 pixel) Good: Approximately 70 pictures (Low Resolution - 576 x 432 pixel)

- NOTE:
  - Scene complexity affects a picture's file size. For example, a picture of trees in autumn has a larger file size than a picture of blue sky at the same resolution and quality setting. Therefore, the number of pictures you can store on a card may vary.

### • Self-timer

Your Camera is designed with a self timer function which will allow you to take pictures with the 10 second built in timer.

- 1. Turn on the camera.
- 2. Set the camera to **D** mode.
- 3. Press  $\overset{\mathfrak{S}}{\overset{}{\overset{}{zx}}}$  button twice and the  $\mathfrak{S}$  icon will show on the LCD screen.

| NOT | Έ:  |
|-----|-----|
| The | ~ ~ |

 $\blacksquare$  The self-timer works only for the next picture taken, and then turns itself off.

### Digital Zoom

This feature lets you "zoom" in on the central area of an image and photograph only the enlarged portion of the picture. Digital zoom applies to only one photo at a time. If you want to use digital zoom again, press the digital zoom button.

- 1. Turn on the camera.
- Set the camera to node.
- 3. Press 𝔅 button once and the "2X" will show on the LCD screen. 2X

#### NOTE:

Digital zoom captures images at 576 x 432 pixel.

### Reviewing the Pictures

- 1. Turn on the camera.
- 2. Set the camera to rode.
- 3. Using Previous & Next button to view the pictures taken.

### Deleting a Picture from the Camera

- 1. Turn on the camera and set the camera to rode.
- 2. Use Previous or Next button to select the picture you want to delete.
- 3. Press in button.
- 4. Select "Erase one" and then press OK button.
- 5. Select "Yes" and then press OK button to confirm.

### Deleting All Pictures from the Camera

- 1. Turn on the camera and set the camera to rode.
- 2. Press 📾 button.
- 3. Select "Erase all" and then press OK button.
- 4. Select "Yes" and then press OK button to confirm.

### • Using the CompactFlash<sup>™</sup> Card

Your camera comes with 8MB of built-in flash memory for storing pictures or video clips as you record them. You can expand memory using a commercially available CF card (up to 128MB). The camera senses whether a memory card is inserted, and automatically saves pictures or video clip accordingly. Note that you cannot save pictures or video clip to the built-in flash memory while a memory card is installed in the camera.

#### IMPORTANT!

- Make sure you turn off the camera before inserting or removing a memory card.
- Be sure to orient the card correctly when inserting it. Never try to force a memory card into the slot when you feel resistance.

### Installing a CompactFlash<sup>™</sup> Card (not included)

- 1. Turn off the camera.
- 2. Open the CF card door.
- 3. Insert the CF card as shown.
- 4. Close the CF card door.

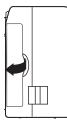

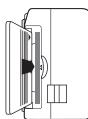

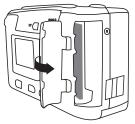

### Removing the CompactFlash<sup>™</sup> Card (not included)

- 1. Turn off the camera.
- 2. Open the CF card door.
- 3. Push the ejector inwards to release the CF card.
- 4. Take the CF card out.
- 5. Close the CF card door.

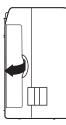

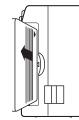

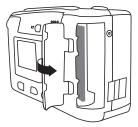

### • Formatting Memory

- 1. Turn on the camera and set the camera to 🕨 mode.
- 2. Press 💼 button.
- 3. Select "Format Memory" and then press OK button.
- 4. Select "Yes" and then press OK button to confirm, this action will delete all the pictures in memory.

### DPOF

The letters "DPOF" stand for "Digital Print Order Format", which is a format for recording on a memory card or other medium which digital camera images should be printed. Then you can print on a DPOFcompatible printer or at a professional print service from the memory card.

#### NOTE:

DPOF can be used only when the CF card is in camera.

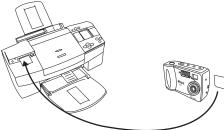

### Setting DPOF

- Turn on the camera and set the camera to 
   mode.
- 2. Press the 🖻 button.
- Press Previous or Next button to select "Yes".
- 4. Press OK button to confirm.

When the CF card is inserted to a DPOF-compatible printer, only pictures with DPOF print setting can be printed out.

#### IMPORTANT!

DPOF print settings can be configured for images on a memory card only, not for images in the camera's built-in memory. To configure DPOF print settings for images in camera memory, you first need to copy the images to a memory card.

### 4 Recording Video Clips

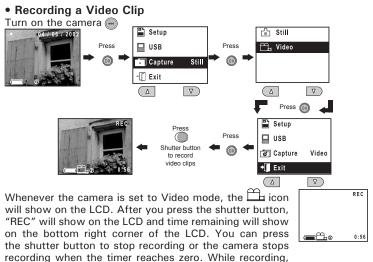

all the other buttons are disabled.

- NOTE:
  - You can record video clip for up to approximately 45 seconds by using the internal memory.
  - CF card increases the video recording time.
  - You can use digital zoom feature for video recording.
  - You can delay video recording for 10 seconds by setting self-timer.

### • Playing the Video Clip

- 1. Turn on the camera.
- 2. Set the camera to **>** mode.
- 3. Using Previous & Next buttons to select the video clip you want to play. The video clip will play automatically.

### • Deleting a Video Clip from the Camera

- 1. Turn on the camera and set the camera to 🕨 mode.
- 2. Use Previous or Next button to select the Video Clip you want to delete.
- 3. Press ់ button.
- 4. Select "Erase one" and then press OK button.
- 5. Select "Yes" and then press OK button to confirm.

### • Deleting all Video Clips from the Camera

- 1. Turn on the camera and set the camera to **>** mode.
- 2. Press 🖮 button.
- 3. Select "Erase all" and then press OK button.
- 4. Select "Yes" and then press OK button to confirm.

### 5 Installing the Software onto a Computer

#### • Install the software

For Windows® Users:

PC

#### For Windows® 98SE users

Windows<sup>®</sup> 98SE users may need to download DirectX 6.1 or higher software from the Internet. Go to http://www.microsoft.com/directx and find the free download DirectX 6.1 or higher.

- IMPORTANT!
- MAKE SURE YOU INSTALL ALL THE SOFTWARE FROM THE CD SUPPLIED BEFORE YOU CONNECT YOUR CAMERA TO A COMPUTER AND TRANSFER PICTURES FROM YOUR CAMERA TO THE COMPUTER.

NOTE:

Microsoft<sup>®</sup> NetMeeting<sup>™</sup> is already bundle with Windows<sup>®</sup> 2000 and XP OS. Users using Windows<sup>®</sup> 2000 or XP do not need to install this software from the CD-Rom.

- 1. Before you begin, close all other software applications open on your computer.
- Insert the CD supplied into the computer CD-ROM Drive.
- 3. The CD User Interface Screen will automatically launch.
- With the mouse, click on each software interface button in turn and follow the on screen instructions.

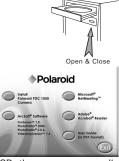

#### NOTE:

If the setup screen doesn't appear after loading the CD, then you can manually start it by double-clicking the "My Computer" Icon on your desktop, then doubleclicking the icon for the CD-ROM drive. When the CD-ROM window opens, double-click the "INSTALL-E.EXE" icon. 1. Before you begin, close all other software applications open on your computer.

- 2. Insert the CD supplied into the computer CD-ROM Drive.
- 3. Double click the CD-ROM icon "Polaroid".
- 4. Install the software included.

### NOTE:

For MAC user, directly plug-in the camera, no need to install the driver.

#### • Software included with your camera

The PDC 1050 software CD contains the following software:

#### PDC 1050 Driver Plug & Play removable disk

Easy to use, just plug your camera to your computer and use it as a removable disk. Use the  $\mbox{Arcsoft}^{\circledast}$  software suite to edit and print the Pictures.

#### PhotoStudio® 4.0 Picture Editing Software

PhotoStudio<sup>®</sup> 4.0 is a full-featured, easy-to-use digital image-editing program that provides a complete set of photo editing and retouching tools, plus a wide selection of special effects and enhancements. Its powerful features include a wide variety of input and output options, layers, multiple undo and redo functions, image management tools, editable text, multiple file format support and a lot more.

For further help on how to use PhotoStudio<sup>®</sup> 4.0, go to "Help" to access the Help Topics.

Visit http://www.arcsoft.com for all your FAQ's, tips and technical support.

#### ArcSoft Funhouse™ 1.0 Picture Editing Software

ArcSoft Funhouse™ is an image entertainment application that enables users to create "photo fantasies" by combining their personal photos with a wide variety of fantasy backgrounds. Users can get their own images from digital cameras, scanners, disk drives and Photo CDs, and seamlessly combine them with just a few clicks of the mouse. The fantasy backgrounds include fictional characters, classic works of art, Olympic heroes, 50's funnies, bathing beauties, muscle men and a lot more.

For further help on how to use ArcSoft Funhouse<sup>™</sup> 1.0, go to "Help" to access the Help Topics.

Visit http://www.arcsoft.com for all your FAQ's, tips and technical support.

#### ArcSoft PhotoPrinter® 2000 Picture Printing Software

ArcSoft PhotoPrinter<sup>®</sup> is an easy-to-use printing utility that enables the user to layout and print multiple images in different sizes quickly and easily on a single sheet of paper. The program offers a large selection of printing templates, including Kodak Digital Science Inkjet Photo Paper Templates and Avery-brand paper products. It also includes commonly used image-editing tools and a wide selection of templates for frames, edges and backgrounds for enhancing images.

For further help on how to use ArcSoft PhotoPrinter<sup>M</sup> 2000, click the "?" on the top right hand corner to access the Help Topics.

Visit http://www.arcsoft.com for all your FAQ's, tips and technical support.

#### ArcSoft VideoImpression™ 1.6 Movie Making Software

ArcSoft VideoImpression<sup>™</sup> is an easy-to-use video and image editing software program. The program enables users to create and edit new videos using existing video and image files - making desktop video presentations for home, business, and the Web.

#### Microsoft<sup>®</sup> NetMeeting<sup>™</sup> Web Cam software

NetMeeting<sup>™</sup> provides the most complete conferencing solution for the Internet and corporate intranet. Powerful features let you communicate with both audio and video, collaborate on virtually any Windows-based application, exchange graphics on an electronic whiteboard, transfer files, use the text-based chat program, and much more. Using your PC and the Internet, you can now hold face-to-face conversations with friends and family around the world.

#### Adobe® Acrobat® Reader .PDF File Reading Software

Adobe<sup>®</sup> Acrobat<sup>®</sup> Reader lets you view and print Adobe Portable Document format (PDF) files on all major computer platforms, as well as fill in and submit Adobe PDF forms online.

### • Computer system requirements

For acceptable picture transfer and editing, we recommend the following minimum requirements;

#### For Windows® Users

- Compatible with Microsoft® Windows® 98SE, Me, 2000 or XP
- Pentium<sup>®</sup> II 333MHz or equivalent processor
- 64MB RAM (128MB recommended)
- USB Port
- 200MB free disk space
- · Colour monitor with high colour (16-bit) graphic capability or higher
- CD-ROM drive
- Standard mouse and keyboard
- Stereo speakers

#### For Macintosh® Users

- PowerPC<sup>®</sup> Processor
- Mac<sup>™</sup> OS Version 9 ~ 9.2
- USB Port
- 64MB RAM (128MB recommended)
- 150MB Free disk space
- · Colour monitor with high colour (16-bit) graphic capability or higher
- CD-ROM drive
- Standard mouse and keyboard
- Stereo speakers

PC

MAC

### 6 Transferring Pictures & Video Clips to Your Computer

#### • Before you transfer pictures

IMPORTANT!

Before you transfer your pictures make sure you have installed the software from the CD.

For Windows® and Macintosh® Users:

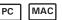

### Connecting to your computer

Connecting with the USB Cable.

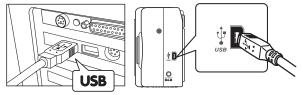

- 1. Turn the Camera Off.
- Plug the labelled end 
   of the USB cable into the socket marked
   on your computer.
- 3. Plug the other end of the USB cable into the port on your camera.

- PC
- Transferring and Viewing the Pictures and Video clips on PC
- Turn on the camera, press OK/ Menu button-> select "USB"-> press OK button to confirm -> select "storage" ->press OK button to confirm.
- 2. Connect the camera to the PC with the USB cable
- 3. Double click "My Computer" icon on the desktop.

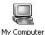

4. Double click "Removable disk". Removable disk For Windows XP

user, you will see PDC\_1050 here. Please double Click it.

- 5. Double click "DCIM".
- 6. A folder called "100IMAGE" will show.
- 7. 1) You can see all the pictures and video clips in the folder.
  - 2) Highlight the pictures and video clips and drag (copy) them to somewhere of your choice. Polaroid recommends you drag (copy) your files into "My Pictures" inside "My Documents" because this will let you access your pictures & video clips easily.
  - You can also create sub folders inside "My Pictures" to group your pictures & video clips.
  - 4) You can use the Arcsoft software to edit & manage your photos.

- Make sure you turn off the camera and disconnect the USB cable after transferring images. Leaving the camera connected to your computer with the power on will drain the batteries.
- After you have copied all your images to your computer, you can delete them from your camera to make room for more images.

NOTE:

MAC

### • Transferring and Viewing the Pictures and Video clips on Mac

- 1. Turn on the camera, press OK/ Menu button-> select "USB"-> press OK button to confirm -> select "storage" ->press OK button to confirm.
- 2. Connect the camera to the Mac with the USB cable.
- 3. A folder called "1050\_camera" will show on the computer desktop.
- 4. Double Click this folder and you can see a folder called "DCIM".
- 5. 1) All the pictures and video clips are in the "DCIM" folder.
  - 2) Highlight the pictures and video clips and drag them to somewhere of your choice.
  - 3) You can also create sub folders to group them.
  - 4) You can use the Arcsoft software to edit & manage your pictures.

### 7 Using your Camera as a Web Cam (PC Only)

### • Setting up NetMeeting

- 1. Connect your PDC 1050 to the USB cable on one end.
- 2. Connect the USB cable to a USB port on your PC on the other end.
- 3. Put your PDC 1050 on top of your PC monitor or another flat surface.
- Connect your microphone (not included) to your audio card's external microphone connector.

Before starting NetMeeting<sup>™</sup>, press Menu button on the camera -> select "USB"-> press OK button to confirm -> select "Web Cam" ->press OK button to confirm. Then you can start NetMeeting<sup>™</sup>.

### • Start NetMeeting

### NOTE:

<sup>4</sup> For Windows XP/2000 users who use NetMeeting for the first time , Go to Start -> Run ->type in "conf" ->click "OK" and then follow the on-screen set up instruction to set up NetMeeting.

- 1. Double click the "NetMeeting" icon on the desktop or select the "NetMeeting" icon from the Windows Start Menu.
- 2. If you need further help on how to use Microsoft<sup>®</sup> NetMeeting<sup>™</sup>, select the "Help" under the menu bar and choose the topic you need. You can also refer to the Polaroid "EASY TO USE GUIDE TO MICROSOFT<sup>®</sup> NETMEETING<sup>™</sup>" or visit the website: http://www.microsoft.com/ windows/netmeeting.

- Not in a ... 🗖 🗆 🕅 Internet ) My Documents ~ B Caticol Deres 3 89 MIN Explorer Windows NetWeeting 2/11 12 18/ Deerd Sta martine Bride Holes Tour Windows XP Ties and Settings Transfer All Programs Descri O Tymore 0 2 Ð a start

Polaroid PDC 1050 Digital Camera User Guide www.polaroid-digital.com

### 8 Troubleshooting Problems

The troubleshooting guide is designed to help you. If problems continue, please contact your local customer support hot-line. See your registration card for help line contact details.

| Symptom                                                                                    | Problem                                                                                             | Solution                                                                                                    |  |
|--------------------------------------------------------------------------------------------|----------------------------------------------------------------------------------------------------|----------------------------------------------------------------------------------------------------|--|
| I receive an error<br>message when I am<br>installing the PDC 1050                         | PDC 1050 Camera Driver does not load.                                                               | Shut down all other applications<br>and attempt to reinstall the<br>driver                                                                             |  |
| Camera Driver.                                                                             |                                                                                                    | Check the USB controller in<br>your BIOS if they are activated.<br>If these does not work contact<br>your national Customer Support<br>representative. |  |
| I cannot upload images to the PC.                                                          | Connection failure.                                                                                 | Check all cables connections are<br>secured.                                                                                                    |  |
| I cannot run the PDC<br>1050 Camera Driver.                                                | Conflict with another camera driver or capture device.                                              | If you have another camera<br>installed on your computer,<br>remove it and it's driver<br>completely from your system to<br>avoid conflict with them.  |  |
| I cannot upload the<br>images from the internal<br>memory of the PDC<br>1050 camera to PC. | The CF <sup>™</sup> Card is inserted<br>inside the CF <sup>™</sup> Card slot.                       | The memory card with a<br>higher priority than the internal<br>memory for image storage or<br>image transfer or delete.                                |  |
| I cannot switch on my<br>PDC 1050 Camera after<br>inserting a CF™Card .                    | The CF <sup>™</sup> Card is inserted all<br>the way in or card slot door is<br>not closed properly. | Make sure the CF <sup>™</sup> Card is<br>inserted all the way in and close<br>the slot door properly.                                                  |  |
| I press the shutter button and get no response.                                            | The <b>PDC 1050</b> Camera is processing the image. or                                              | Wait for this process to complete<br>and then take your next image.<br>or                                                                              |  |
|                                                                                            | The internal memory or<br>CF™Card memory is full.                                                   | internal memory of the camera<br>or CF <sup>™</sup> Card                                                                                               |  |
| I get a blurred image<br>when uploading my<br>images to my computer.                       | There may be a momentary delay between pressing the shutter button and the actual exposure.         | Hold your <b>PDC 1050</b> camera<br>steadily until you hear " two<br>beeps" which indicates the<br>exposure is completed.                              |  |

| Symptom                                                                                                   | Problem                                                                                   | Solution                                                                                                    |  |
|----------------------------------------------------------------------------------------------------|-------------------------------------------------------------------------------------------|----------------------------------------------------------------------------------------------------|--|
| The battery indicator<br>icon on the 1.4" colour<br>Playback LCD screen go<br>"blank".                    | This means there is<br>insufficient power.                                                | You need to change with new batteries.                                                                                                    |  |
| My CD installation wizard does not work.                                                                  | The auto installation file is<br>switched to off.<br>or<br>The CD ROM is<br>disconnected. | Right click on "My Computer".<br>Click "Properties". Select                                                                                                    |  |
| The LCD on My PDC<br>1050 Camera has<br>frozen when you insert<br>a CF™Card into your PDC<br>1050 camera. | No response from any of the function buttons.                                             | Ensure to use a new<br>CompactFlash™ card only for<br>your <b>PDC 1050</b> camera.<br>CF Cards have been used by<br>other devices may contain files<br>which confusing your <b>PDC 1050</b><br>camera. Try to format it before<br>inserting in again. |  |
| There is no response in<br>NetMeeting when the<br>camera is connected to<br>the PC                        | PC mode is not selected in your <b>PDC 1050</b> Camera                                    | Set the camera to PC mode<br>before connecting to your PC.                                                                                                    |  |

Please also refer to the help files & User Guides that accompany the enclosed applications. For further information and support, please visit our website: http://www.polaroid-digital.com

### 9 Getting Help

#### • Polaroid Online Services

Website: http://www.polaroid-digital.com

#### • ArcSoft Software Help For North America

ArcSoft HQ Support Center (Fremont California, CA) Tel: 1-800-762-8657 (toll free number) Fax: 1-510-440-1270 E-mail: support@arcsoft.com

#### For China

ArcSoft China Support Center (Beijing) Tel: 8610-6849-1368 Fax: 8610-6849-1367 E-mail: china@arcsoft.com

#### For Oceania

Australian Support Center (Baulkham Hills, New South Wales) Tel: 61 (2) 9899-5888 Fax: 61 (2) 9899-5728 E-mail: support@supportgroup.com.au

#### For South & Central

Tel: 1-510-979-5520 Fax: 1-510-440-1270 E-mail: latInsupport@arcsoft.com

#### For Japan

ArcSoft Japan Support Center (Tokyo) Tel: +81-03-3834-5256 Fax: +81-03-5816-4730 Web: http://www.mds2000.co.jp/arcsoft E-mail: japan@arcsoft.com and support@mds2000.com

#### For Europe/Middle East/ ArcSoft Africa & Rest of the World

ArrcSoft Europe Support Center (Ireland) Tel: + 353-(0) 61-702087 Fax: + 353-(0) 61-702001 E-mail: europe@arcsoft.com

### 10 Appendix

- Technical Specifications
- Memory:
  - Internal memory 8MB Nand Flash
  - External memory Supports CF cards up to 128MB
- Image Performance for Video or Web-cam: Approximately 10fps in QVGA resolution
- Still Image Resolution:
  - High Resolution 1600 x 1200 pixel (interpolated to 2 Mega pixel)
  - Normal Resolution 1152 x 864 pixel
  - Low Resolution 576 x 432 pixel
- Storable Images:
  - High Resolution 15 images (approx.)
  - Normal Resolution 25 images (approx.)
  - Low Resolution 70 images (approx.)
- Focus Range: 3 feet (1 metre) to infinity
- Built-in Flash
  - Flash Modes -AUTO, OFF, ON
  - Flash Range Approximately 3 to 6 feet (1 to 2 metres)
- Video Clip:
  - Approximately 45 seconds of video clip can be recorded.
  - Unlimited when connected to the computer via USB
- File Format:
  - Still Image Compressed in JPEG format after downloaded to PC via USB (depend on the application used)
  - Video Clip AVI format
- External Connector: USB
- Auto Power Off:
  - LCD turns off after 60 seconds inactivity
  - Camera turns off after 90 seconds inactivity
- Power Supply: USB Cable, 4 x AA Alkaline batteries (included)
- Operating System: For Windows<sup>®</sup> Users: Microsoft<sup>®</sup> Windows<sup>®</sup> 98SE, Me, 2000 or XP For Macintosh<sup>®</sup> Users: Mac OS 9.0~9.2

### Using your batteries

## Important NOTE:

A fresh alkaline battery provides an output voltage of 1.5V whereas a rechargeable battery available in retail stores generally has a lower output 1.2V. In order to maximize the performance of your **PDC 1050 camera**, we recommend that you do not use rechargeable batteries.

#### WARNINGS!

- Batteries should be replaced by an adult.
- Do not mix different types of batteries or new and used batteries.
- Use recommended or equivalent type of batteries only.
- · Insert the batteries with the correct polarity.
- Remove exhausted batteries from the camera immediately.
- Do not short the supply terminals.
- Do not mix alkaline, standard (carbon-zinc), or rechargeable (nickelcadmium) batteries.
- Do not dispose the batteries in fire.
- Remove batteries from the camera when not in use.
- Rechargeable batteries are not recommended. These instructions should be retained for future reference.

### • Tips, Your Safety & Maintenance

Your Camera should only be operated within the following environmental conditions;

- 41 104° Fahrenheit; 5 40° Celsius
- 20% 85% relative humidity, non condensing

Battery life or image quality may be affected outside these conditions.

### AC Adaptor (Not included)

The AC Adaptor carries voltage which can be dangerous if live parts are exposed.

We recommend that you regularly examine the AC adaptor for any breakage. NEVER try to repair or open the AC adaptor.

## Camera Cautions

- NEVER immerse any part of the Camera or its accessories into any fluid or liquid.
- ALWAYS disconnect the Camera from your PC or TV before cleaning it.
- ALWAYS remove dust or stains with a soft cloth dampened with water or neutral detergent.
- NEVER place hot items on the surface of the Camera.
- NEVER attempt to open or disassemble Camera as this will affect any warranty claim.

# • Regulatory Information FCC Notice

This device complies with Part 15 of FCC Rules. Operation is subject to the following two conditions: (1) This device may not cause harmful interference, and (2) This device must accept any interference received, including interference that may cause undesired operation.

Warning: Changes or modifications to this unit not expressly approved by the party responsible for compliance could void the user's authority to operate the equipment. NOTE: This equipment has been tested and found to comply with the limits for Class B digital device, pursuant to Part 15 of the FCC Rules. These limits are designed to provide reasonable protection against harmful interference in a residential installation. This equipment generates, uses and can radiate radio frequency energy and, if not installed and used in accordance with the instructions, may cause harmful interference to radio communications.

However, there is no guarantee that interference will not occur in a particular installation. If this equipment does cause harmful interference to radio or television reception, which can be determined by turning the equipment off and on, the user is encouraged to try to correct the interference by one or more of the following measures:

- Reorient or relocate the receiving antenna.
- Increase the separation between the equipment and receiver.
- Connect the equipment into an outlet on a circuit different from that to which the receiver is needed.
- Consult the dealer or an experienced radio/TV technician for help.

Shielded cable must be used with this unit to ensure compliance with the Class B FCC limits.

Under the environment with electrostatic discharge, the product may malfunction and require user to reset the product.

UK 1102 Part No.: OM837410 R2 Printed in China